# Precise<sup>™</sup> Business Storage Optimizer

**Known Problems and FAQs** 

Version 9.7.0

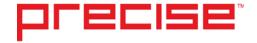

#### Precise™ Business Storage Optimizer Known Problems and FAQs v9.7.0

Copyright © 2016 Precise Software Solutions, Inc. All rights reserved.

Document release version 1.0

Precise<sup>™</sup>, Precise Software<sup>™</sup>, the Precise<sup>™</sup> Logo, Precise i³<sup>™</sup>, Precise Indepth<sup>™</sup>, Precise Insight<sup>™</sup>, Precise Savvy<sup>™</sup>, SmarTune<sup>™</sup>, Performance Warehouse<sup>™</sup>, Application Service Dashboard<sup>™</sup>, Precise for Storage Tiering<sup>™</sup>, Precise for Storage Tiering Plus Apps<sup>™</sup>, Precise for Database & Storage<sup>™</sup>, Precise for Applications<sup>™</sup>, Precise for Storage<sup>™</sup>, Precise Insight Inquire<sup>™</sup>, Performance Management Database<sup>™</sup>, and PMDB<sup>™</sup> are trademarks or registered trademarks of Precise Software Solutions, Inc. or its affiliates in the U.S. and other countries. Other names may be trademarks of their respective owners.

The product described in this document is distributed under licenses restricting its use, copying, distribution, decompilation and/or reverse engineering. No part of this document may be reproduced in any form by any means without prior written authorization of Precise Software Solutions, Inc. and its licensors, if any.

Certain third-party software may be distributed, embedded, or bundled with this product or recommended for use in connection with its installation and use. Such third-party software is separately licensed by its copyright holder. The list that includes the names of the copyright and license agreements can be found in the Release Notes document.

THE DOCUMENTATION IS PROVIDED "AS-IS" AND ALL EXPRESS OR IMPLIED CONDITIONS, REPRESENTATIONS AND WARRANTIES, INCLUDING ANY IMPLIED WARRANTY OF MERCHANTABILITY, FITNESS FOR A PARTICULAR PURPOSE OR NON-INFRINGEMENT, ARE DISCLAIMED, EXCEPT TO THE EXTENT THAT SUCH DISCLAIMERS ARE HELD TO BE LEGALLY INVALID. PRECISE SOFTWARE SOLUTIONS, INC. SHALL NOT BE LIABLE FOR INCIDENTAL OR CONSEQUENTIAL DAMAGES IN CONNECTION WITH THE FURNISHING, PERFORMANCE, OR USE OF THIS DOCUMENTATION. THE INFORMATION CONTAINED IN THIS DOCUMENTATION IS SUBJECT TO CHANGE WITHOUT NOTICE.

The Licensed Software and Documentation are deemed to be commercial computer software as defined in FAR 12.212 and subject to restricted rights as defined in FAR Section 52.227-19 "Commercial Computer Software - Restricted Rights" and DFARS 227.7202, "Rights in Commercial Computer Software or Commercial Computer Software Documentation", as applicable, and any successor regulations. Any use, modification, reproduction release, performance, display or disclosure of the Licensed Software and Documentation by the U.S. Government shall be solely in accordance with the terms of this Agreement.

#### **Global Headquarters**

Brookhollow Central III 2950 North Loop Freeway West, Suite 700 Houston, Texas 77092 Phone: +1-877-693-1886 Fax: +1-650-898-1666

## Third-party legal notices

Third-party software may be recommended, distributed, embedded, or bundled with this Precise product. Such third-party software is licensed separately by its copyright holder. All third-party copyrights associated with this product are listed in the accompanying release notes.

### Customer support

For technical assistance, visit our customer portal at <a href="http://www.idera.com/support/productsupport">http://www.idera.com/support/productsupport</a> where you can find an extensive knowledge base, product updates and our online community forums. You can also contact our Customer Support Team via our customer portal, or go to <a href="http://www.idera.com/support/productsupport">http://www.idera.com/support/productsupport</a> for a list of our support access numbers in your country.

| Chapter 1 | Known Problems                                                                           |
|-----------|------------------------------------------------------------------------------------------|
|           | Installation5                                                                            |
|           | General5                                                                                 |
|           | Cannot connect to Precise5                                                               |
|           | The selected date source is not defined as the primary node error5                       |
|           | Clicking the "X" in the Installation Details screen does not cancel the Setup process .5 |
|           | The time zone seems not to have changed5                                                 |
|           | No portlets are shown when logging in to Precise Business Storage Optimizer6             |
|           | Unable to install Precise Business Storage Optimizer6                                    |
|           | Operation7                                                                               |
|           | General7                                                                                 |
|           | An error message is shown when starting the Precise Business Storage Optimizer7          |
|           | The Object size for Oracle instances are not shown7                                      |
| Chapter 2 | FAQs                                                                                     |
|           | FAST Integration8                                                                        |

## **Known Problems**

This section includes the following topics:

- Installation
- Operation

#### Installation

#### General

#### Cannot connect to Precise

When entering a remote directory as an installation folder, the process cannot establish a connection to Precise. (QCID 282)

Solution: Workaround

• Change the installation folder to a local drive.

#### The selected date source is not defined as the primary node error

When trying to connect Precise to a proxy that is not defined as primary node, the error informing you that "the selected date source is not defined" will appear.

(QCID 284)

Solution: Workaround

• Change the installation folder to the main Precise FocalPoint.

#### Clicking the "X" in the Installation Details screen does not cancel the Setup process

On the Installation Details screen, it is possible to click the "X" to close the screen and to cancel the Setup process. When checking if the Setup process is still running in the Task Manager, Setup.exe is still active.

(QCID 291)

Solution: Workaround

• Delete the process and restart the installation process.

#### The time zone seems not to have changed

When changing the time zone in Precise Business Storage Optimizer, the change seems not to effect the presented data. (QCID 561)

#### Solution: Workaround

- 1. In the Precise Business Storage Optimizer, double click on My Account (in the top right corner of the screen).
- 2. Change the time zone.
- 3. Click Save.
- 4. Click Back on the right top corner of the window.
- 5. Sign out from the product and minimize the window.
- 6. Go to Start>Settings>Control Panel>Administrative tools>Services.
- Restart the Precise Business Storage Optimizer process, close the windows and restart Precise Business Storage Optimizer.

#### No portlets are shown when logging in to Precise Business Storage Optimizer

After a clean install of Precise Business Storage Optimizer, entering Internet Explorer, and logging in to the Precise Business Storage Optimizer, no portlets are displayed. If there are no .jsp files in the <installation dir>\webapps\Precise\_Storage\_Tiering\_Simulator\jsp directory, the portlets were not deployed properly. This can be caused by slow service startup (probably caused by a slow server).

#### (QCID 8084)

#### Solution: Workaround

- 1. Delete the <installation dir>\webapps\Precise\_Storage\_Tiering\_Simulatordirectory.
- Restart the Precise Business Storage Optimizer service.
- 3. Wait a couple of minutes and see if the deleted directory was recreated. If not, perform steps 4-8.
- 4. Copy the Precise\_Storage\_Tiering\_Simulator.war file to a temporary location.
- 5. Delete the Precise\_Storage\_Tiering\_Simulator.war file in its original location.
- 6. Stop the service.
- 7. Copy the Precise\_Storage\_Tiering\_Simulator.war file from the temporary location to the <installation dir>\liferay\deploy directory and restart the service.
- 8. Wait a couple of minutes and try to login to the Precise Business Storage Optimizer. You should now see all portlets.

#### Unable to install Precise Business Storage Optimizer

Unable to install the Precise Business Storage Optimizer when the registry entry HKEY\_LOCAL\_MACHINE\SYSTEM\CurrentControlSet\Control\FileSystem\NtfsDisable8dot3NameCre ation is set to 1, and the %temp% folder and\or the installation folder contains spaces. Due to the setting to 1, short file names cannot be created.

#### (QCID 8337)

#### Solution: Workaround

- Set the value for the registry entry HKEY\_LOCAL\_MACHINE\SYSTEM\CurrentControlSet\Control\FileSystem\NtfsDisable8dot3Name Creationto zero
- Restart the server.
- Restart the installer.

### Operation

#### General

#### An error message is shown when starting the Precise Business Storage Optimizer

When you start Precise Business Storage Optimizer an error appears. This can be due to the following:

- You are using Windows 2008
- You are using Windows 7
- Precise Business Storage Optimizer is using a Precise environment (v9.0, v8.7, and v8.5) with Precise for SQL Server and PMDB based on MS-SQL Server 2000
- You are using an Internet Explorer version lower and version 7

(QCID 8019)

Solution: None

#### The Object size for Oracle instances are not shown

If the process that retrieves statistical information about the analyzed Database objects (including object size) is not enabled in your Precise environment with Precise for Oracle, the Object size in Oracle instances are not shown.

Solution: Workaround

Perform the following steps:

- 1. Open AdminPoint of your Precise environment.
- 2. Click Warehouse>Processes.
- Select Collect Schema Changes (for Oracle).

NOTE By default this Warehouse process is disabled.

- 4. Click Scheduling.
- 5. Mark Run the process in PMDB.
- 6. Leave the default schedule.
- 7. Mark the relevant Oracle instances and click **OK**.

Also make sure that you recently validated the object that you want to see in your database.

## **FAQs**

This section contains the following topic:

• FAST Integration

## **FAST Integration**

What do I do if I want to see and select the transaction that falls outside the top-*n*?

There are two ways of seeing and selecting the transaction that falls outside the top-n:

- Select some items out of the original list and then re-apply the filter.
- Specify another criteria for which the result will show the required transaction.